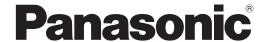

Code Reader Setting Software Configurator LP-ABR **Operation Manual** 

LP-ABR10 series

# **Preface**

Thank you for purchasing our product.

For full use of this product safely and properly, please read this manual carefully.

This product has been strictly checked and tested prior to its delivery. However, please make sure that this product operates properly before using it. In case that the product becomes damaged or does not operate as specified in this manual, contact the dealer you purchased from or our sales office.

#### ■ General terms and conditions of this manual

- 1. Before using this product, or before every starting operation, please confirm the correct functioning and performance of this product.
- 2. Contents of this manual could be changed without notice.
- 3. This manual must not be partially or totally copied or revised.
- 4. All efforts have been made to ensure the accuracy of all information in this manual. If there are any questions, mistakes, or comments in this manual, please notify us.
- 5. Please remind that we assume no liability for any results arising out of operations regardless of the above clauses.

#### Disclaimer

The applications described in this manual are all intended for examples only. The purchase of our products described in this manual shall not be regarded as granting of a license to use our products in the described applications. We do NOT warrant that we have obtained some intellectual properties, such as patent rights, with respect to such applications, or that the described application may not infringe any intellectual property rights, such as patent rights, of a third party.

#### ■ Trademark

- · Windows is a registered trademark or trademark of Microsoft Corporation in the United States and/or other countries.
- All other product names and companies provided in this manual are trademarks or registered trademarks of their respective companies.

# Table of Contents

| В  | efore I | Using                           | Configurator LP-ABR                                  | 4   |
|----|---------|---------------------------------|------------------------------------------------------|-----|
|    | i. (    | Glossa                          | ary                                                  | 4   |
|    | ii. F   | uncti                           | ons and Features                                     | 4   |
|    | iii. C  | Cautio                          | n                                                    | 5   |
| Li | censir  | ng of S                         | Software                                             | 6   |
| 1  | Ins     | tall Co                         | onfigurator                                          | 6   |
| 2  | Bas     | sic Us                          | e of Configurator                                    | 6   |
|    | 2.1     | Star                            | t Configurator                                       | 7   |
|    | 2.2     | Exit                            | Configurator                                         | 8   |
| 3  | Eas     | sy set                          | ting Mode                                            | 8   |
|    | 3.1     | Con                             | nection Dialog                                       | 9   |
|    | 3.2     | Eas                             | y setting Tool                                       | .11 |
|    | 3.3     |                                 | cedure of Auto-Tuning                                |     |
| 4  | Αd      | vance                           | d Setting Mode                                       | 15  |
|    | 4.1     | _                               | istration of the reader to be configured             |     |
|    | 4.2     | Con                             | nection with Code Reader                             | 18  |
|    | 4.3     | Disc                            | connect from Code Reader                             | 19  |
|    | 4.4     |                                 | d Configuration                                      |     |
|    | 4.5     |                                 | e Configuration Data                                 |     |
|    | 4.6     |                                 | e Configuration of Code Reader                       |     |
|    | 4.7     |                                 | figuration of Symbol Reading and Confirmation Method |     |
|    | 4.8     | Cha                             | nge the Setting of LAN                               | 24  |
|    | 4.9     | 9 Confirm Reading in Table Mode |                                                      |     |
|    | 4.10    | Eas                             | y setting Tool                                       | 29  |
|    | 4.11    | Adv                             | anced Setting                                        | 39  |
|    | 4.1     | 1.1                             | Menu                                                 |     |
|    | 4.1     | 1.2                             | Tool Bar                                             | 44  |
|    | 4.1     | _                               | Main Configuration Menu                              | 46  |
|    | 4.1     | 1.4                             | Setting Sub-screen                                   |     |
|    | 4.1     | _                               | Read Result                                          | 81  |
|    | 4.1     | 1.6                             | Symbol Print Quality                                 | 84  |
|    | 4.1     | 1.7                             | Image Viewer                                         |     |
|    | 4.1     |                                 | Table List                                           |     |
| 5  | Firr    |                                 | e Update                                             |     |
|    | 5.1     | Firm                            | ware Update Menu                                     | 89  |

# Before Using Configurator LP-ABR

Configurator LP-ABR (Configurator) is for the verification of the various settings and reading operation of our product (LP-ABR series). This document describes the method of operation of the Configurator.

## i. Glossary

- Read parameters (Table Information)
  - The multiple configuration items (such as Imaging Range, Illumination Brightness, Shutter Speed, etc.) are called Read parameter. 8 sets of Table Modes can be registered and they are called Table Information.
- Configuration Parameters
  - Configuration Parameters (Table Information, Configuration of Reading Symbols) are the configuration items related to the operation of the Code Reader.
- Soft Trigger
  - Soft Trigger is the reading command by RS-232C/LAN.
- Hard Trigger
  - Hard Trigger is the reading command from the digital input (SYNC input) / membrane key (Read button).

## ii. Functions and Features

- You can operate the auto-tuning function of read parameter and configure the setting of symbol reading easily by Simple Setting.
  - You can load the setting parameter of the Code Reader, display it on the main screen and change the setting by a mouse operation, etc.
     You can save the configuration parameters as a file (text format of extension s) on your computer.
- You can see the captured images with the Code Reader.
  - You can display the captured images with the Code Reader.
  - The displayed images can be saved as a file (BMP format) on your computer.
- You can view the Reading Data of Code Reader
  - You can view the captured symbol data with the Code Reader with the liveview screen and terminal.
  - You can confirm the detailed data (decoding time, etc) adding the diagnosing information.
  - You can output the evaluation parameters of ISO15415 or AIM DPM-1-2006

by using the Symbol Check function. (Printing Check Function is not installed in some models of the Code Readers)

#### Supported Models

LP-ABR Series Version V1.0a or later

The size of available images, the number of configurable illuminations and functions depend on the model. Configurator can operate only the items of the function that support the connected models. The calculation area of the contrast, capturing area and the upper value of the decoding area depend on the image size.

#### Supported Computers

1. with RS-232C Port or Wired LAN Port

2. with Recommended Monitor Resolution 1024×768 or more

#### Tested OS

Microsoft® Windows 10 32bit/64bit
 Microsoft® Windows 8.1 32bit/64bit
 Microsoft® Windows 7 32bit/64bit

When ".Net Framework 3.5 SP1" isn't installed, please install ".Net Framework 3.5 SP1".

#### iii. Caution

The normal operation on the supported OS is confirmed in our company. However this does not guarantee a normal operation in your environment. Note that Configurator may not operate properly depending on the environment even on the supported OS configurator.

A firewall or monitoring function may block the communication on a computer with an anti-virus software installed. As a result, Configurator may not operate properly. At the use of Configurator, refer to the instruction manual of your anti-virus software to daglock the communication block.

Software to establish a server communication is required to view the reading data/captured image through the TCP client communication of the Code Reader.

# Licensing of Software

Agreement to the following Conditions is required for the use of this software.

- This software is a tool for functional settings and check the operation of our products and is not intended for actual operation. Operation verification of the product features that are set using the tool is assumed to be the responsibility of the user. Even if any problems such as a failure or damage occurs at an actual operation by the use of this software, we shall not undertake any obligation.
- We shall have no obligation of this software support.
- The copyright of this software and this operation manual shall belong to Mars Tohken Solution.
- The contents of this software and this operation manual may be changed without notice.

# 1 Install Configurator

Run the installer (ConfiguratorLPABR-v\*\*\*.exe) on the computer you want to install the software.

After the start of the installer, select a language and install the software following the messages on the screen.

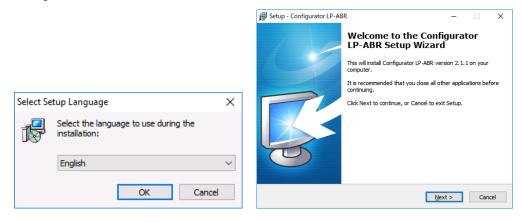

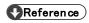

Uninstall the currently installed Configurator before upgrade it.

# 2 Basic Use of Configurator

The method to change the configuration parameter of the Code Reader using

# Configurator is as follows: Start Easy setting Advanced Setting Configure LAN connection information and select a symbol to Register Code Reader's establish a connection viewing the captured image with live-Adjust brightness etc. viewing the captured image NG OK Write and save the configuration parameter to the NG

# 2.1 Start Configurator

OK

1 Connect the Code Reader with the communication port (RS-232C or LAN) of

Exit

Code Reader

your computer.

- 3 The mode selection is displayed on the screen.

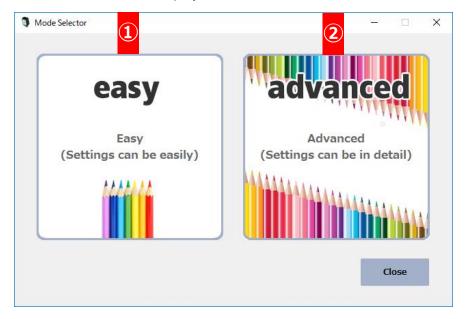

- easy
   The mode to adjust the read parameter automatically.
- 2 advancedThe mode to adjust the configuration parameter manually.

# 2.2 Exit Configurator

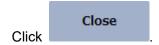

# 3 Easy setting Mode

This mode is for adjusting the setting to read the symbols automatically selecting the desired reading symbol. In Easy setting Mode, only the connection through LAN is available.

# 3.1 Connection Dialog

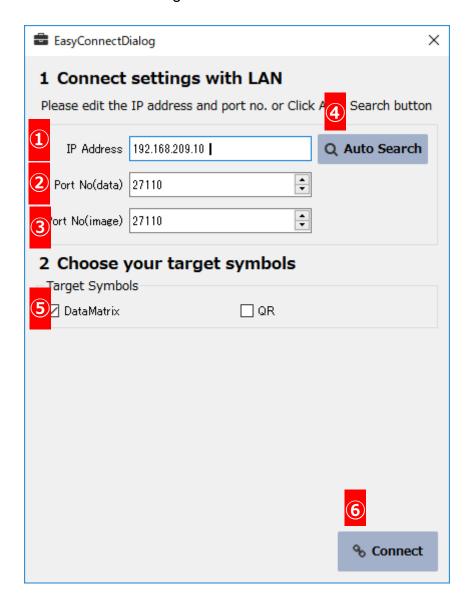

- ① Enter the IP address of the reader which you would like to connect.
- 2 Enter the port number which is used for the transmission of reading data and commands.
- 3 Enter the port number for the data receiving.

- 4 Auto serch of IP addrtess and port number
  - When you click
     Q Auto Search
     , the software searches the LP-ABR
     series devices connected on the same network domain automatically
     and displays the result on the screen.

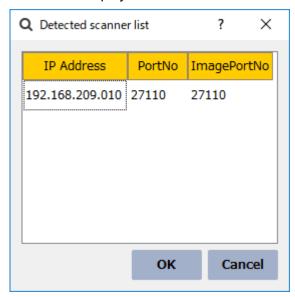

- Double-click the desired device's name from the detected scanner list and click
   ok
   to select. The selected value is input in the IP address entry field and port entry field of the connection dialog box.
- ⑤ Choose target symbols.
- 6 Establish a connection with the Code Reader.

Click Connect to read the configuration parameter with the Code Reader, the Easy setting screen follows.

# Reference

When the UDP broadcast communication is blocked by firewall, etc., you cannot use the automatic search of the destination IP address. Enter the destination IP address manually.

# 3.2 Easy setting Tool

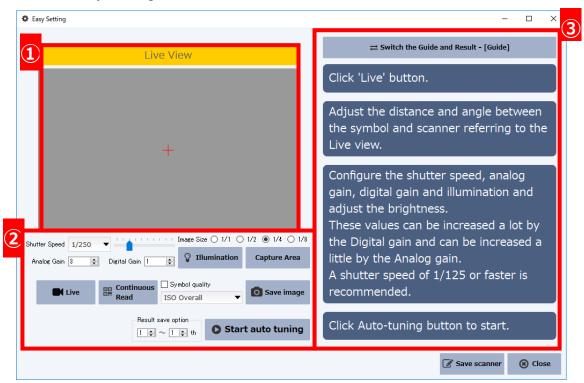

The images which are read with the Code Reader are displayed on the screen only when the following 3 buttons are clicked.

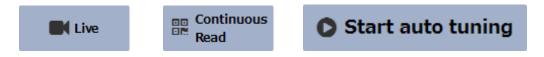

- 2 This area is used for the setting of the read parameters and configuration parameters.
- ③ This area is used for the display of the guide and read results for the auto-tuning.

#### 3.3 Procedure of Auto-Tuning

Start the Auto-Tuning following the procedure below.

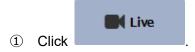

- The captured image is displayed on the live view screen in real time.
- if the display speed is slow, it may be improved by reducing the image size.
- 2 Adjust the distance and angle of the Code Reader to move the symbol to the center of the angle of view seeing the live view.

- 3 Adjust the brightness seeing the live view.
  - Set the symbol to the visible position changing the value of shutter speed, analog gain and illumination setup.
- 4 Click Capture Area to configure the capturing areas necessary.
  - The reading performance may be improved by limiting the capture area.
- Stop
  When you finish all the settings, click
  to stope the live view.
- ⑥ Check this box When you check this box , the read parameter of the best read result is displayed in the Table 1. The second and third best results are displayed in the Table 2-3 in good order.

Result save option

※In case of after a while(Ver.M001f)

Result save option

the reading parameter for which a reading result was best enters "the designated table number". When designating it more than 2 tables, only a remaining number is preserved by the table number next to it in turn from the parameter to which a result was preferred in the next. (It can be preserved to at most 3 tables.)

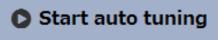

- 7 Click to start the auto-tuning.
- When the auto tuning is succeeded, a confirmation dialog box below will be displayed.

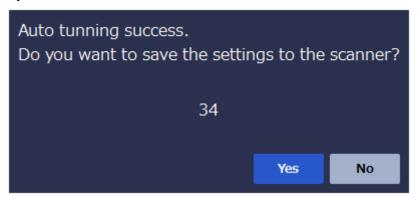

• When you click Yes , a message that the save of configured value by the auto tuning is success will be dispplayed in the guide area.

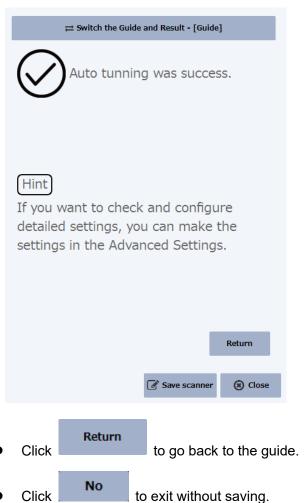

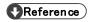

When 40seconds passes without any operation after this dialog box will be displayed, the Code Reader works the same way as the The Code Reader cancels the save and goes back to the Easy setting menu.

# 4 Advanced Setting Mode

This mode is for a manual configuration. It allows you to configure the detailed configuration parameter of the Code Reader's configurable functions.

# 4.1 Registration of the reader to be configured

1. Register the reader to be configured.

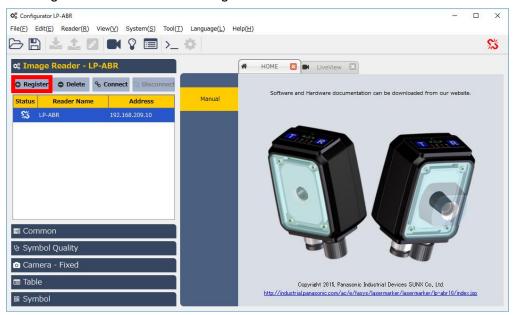

## 2. New Registration

Click Register to display the host connection setting menu.

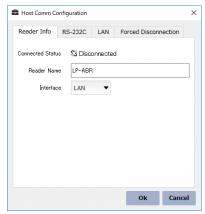

- Click "Reader Info" tab.
- Enter the Reader Name.
- Select a communication interface for the send and receive.

 Note that a LAN connection is required at the configuration of read parameter with the live preview of the image.

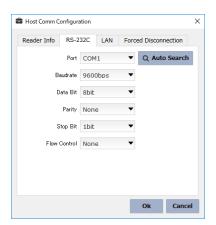

- Click "RS-232C" tab if you want to configure by RS-232C.
- The "Port Names" which are installed on your PC are displayed in a list. Select the port name which the Code Reader is connected.
- Configure "Baud rate", "Data Bit", "Parity", "Stop Bit" and "Flow Control" to appropriate values depending on the setting of the Code Reader.
- When you click
   Reader searches and displays its communication setting automatically.

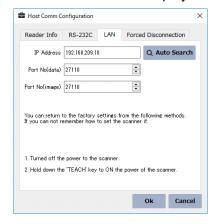

- Click "LAN" tab for the LAN setting. Refer to "4.8 Change the Setting of LAN" for more detail.
- Enter the information which are set on the Code Reader in "IP Address", "Port Number (data)", and "Port Number (data)".

■ When you click Q Auto Search, the Code Reader automatically loads the Code Reader that is connected to the same network domain, and displays the results in a list.

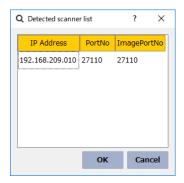

■ Select an Code Reader which you want to configure from the list and double-click/click to enter the setting values in the entry fields.

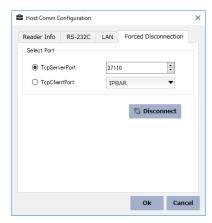

- If you want to terminate the network connection of the Code Reader when the LAN cable is disconnected accidentally, click "Forced Disconnection" tab.
- Enter the port name which the Code Reader was connected with and click

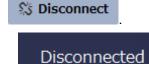

- will be displayed on the screen when the connection is terminated properly.
- Click of after entering all the information. The information of the configured Code Reader will be displayed in the "Code Reader".

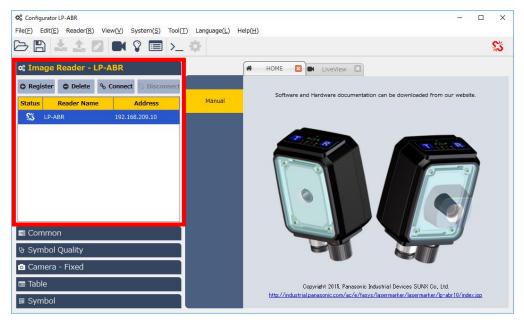

To edit a registered Code Reader setting:

- Select the Code Reader's name from the "Scanner List" and double-click.
- After the "Host Communication Setting" is displayed on the screen, edit the setting in the same way as the "Host Communication Setting".

## 4.2 Connection with Code Reader

 Select the Code Reader's name from the "Code Reader" and click to connect with the Code Reader.

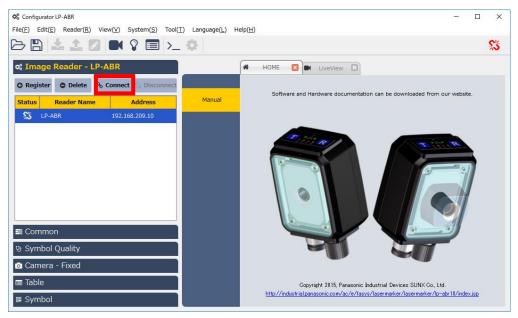

2. When the Code Reader is connected properly, on the screen.

When the connection is established, the confirmation dialog box whether to load the configuration from the Code Reader will be displayed on the screen.

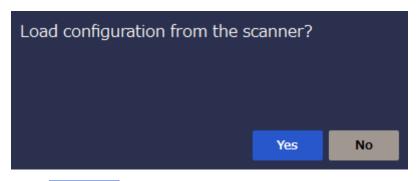

- 4. Click Yes to load the configuration information from the Code Reader and reflect it to the Configurator.
- 5. Click if you do not want to load the configuration information from the Code Reader.

#### 4.3 Disconnect from Code Reader

1. To disconnect from the Code Reader, select the Code Reader's name from the

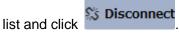

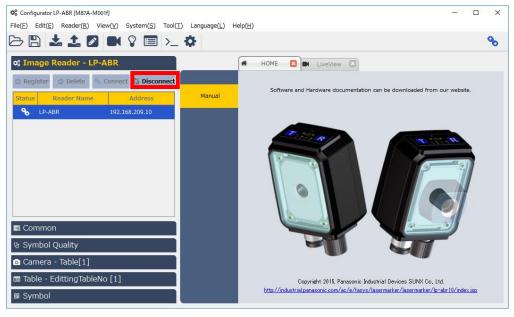

2. When the Code Reader is disconnected properly, the message

Configurate LP-ABR Disconnected will be displayed on the screen.

## 4.4 Load Configuration

1. To load the configuration from the Code Reader, select "Reader" => "Load

Configuration" from the menu or click in the tool bar

2. The selection dialog box whether to load the configuration is displayed on the screen.

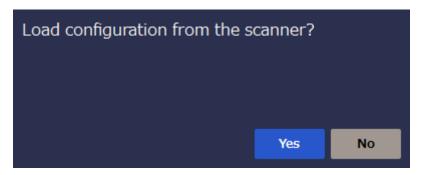

- 3. Click Yes to load the configuration parameter from the Code Reader and reflect to the Configurator.
- 4. Click to cancel the load of the configuration parameter.

# 4.5 Write Configuration Data

1. To write the parameter configured by the Configurator to the Code Reader, select

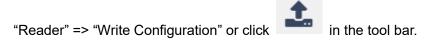

2. The confirmation dialog box whether to write is displayed on the screen.

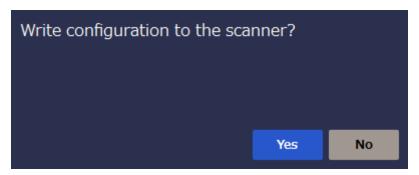

- 3. Click Yes to write the configuration parameter to the Code Reader.
  - The written configuration parameters do not be written to the non-volatile memory as long as you do not set data retention. Note that the configuration data will be discarded when the power of the reader is OFF.
- 4. Click to cancel writing the configuration parameter.

# 4.6 Save Configuration of Code Reader

- When the Code Reader is powered OFF, the configuration parameter will be discarded. To retain the configuration parameter after the Code Reader is powered OFF, data retention is required.
- 2. To save the configuration parameter, select "Reader" => "Save the Data" or click

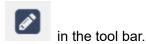

3. The confirmation dialog box whether to save the configuration parameter is displayed on the screen.

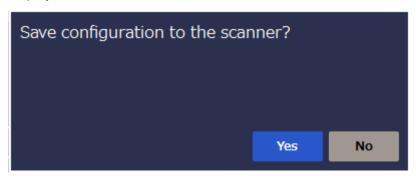

- 4. Click to write the configuration parameter of the Code Reader to the non-volatile memory.
- 5. Click to cancel the "Data Retention" to the non-volatile memory.

- 4.7 Configuration of Symbol Reading and Confirmation Method
  - 1. To configure the symbol reading, select the target symbol in the symbol configuration.
  - 2. Click "Symbol Setting" and select enable/disable to decide which symbols to target.

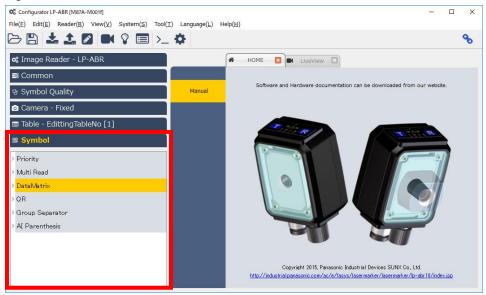

- 3. The targets which are already enabled as a reading target are highlighted.
- 4. Click the symbol name to read and select enable/disable.

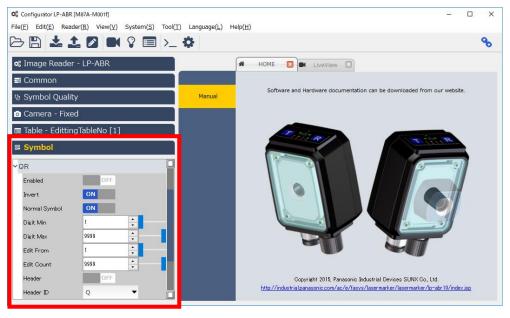

5. Click "ON" to enable the symbol. Configure other setting such as "inversion" as needed.

6. Refer to "4.5 Write Configuration Data" to write the configuration parameter to the Code Reader.

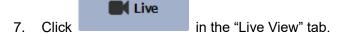

8. After the live view is displayed, the configurable parts of the read parameter depending on the camera mode which is set on the Code Reader will be displayed on the screen.

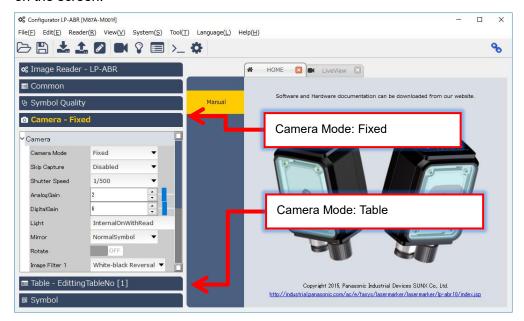

- 9. The change of setting value such as shutter speed, analog gain is displayed on the live view in real time.
- 10. Adjust the focus viewing the live screen to display the image properly.

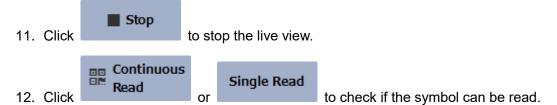

13. If the symbol reading is successful, the symbol data will be displayed in the lower left corner of the live screen.

A frame is shown to the symbol recognized again.

Red : I wouldn't like the symbol reading state.

Yellow: The symbol reading state isn't that good.

Green: I'd like the symbol reading state.

14. For the detailed read results, click "Read Result" in the sub menu of the "Live View" tab.

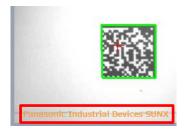

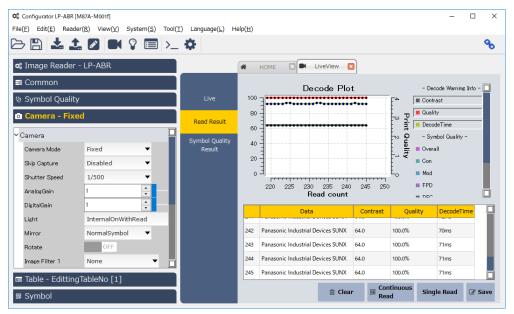

- The Code Reader displays the result on the screen adding the decoded symbol's contrast, unused error correction, decode time, etc.
- Refer to "4.11.5 Read Result" for the detailed items.
- When the output setting for "Symbol Print Quality" configuration parameters is ON, you can output the print quality information of the decoded symbol. Refer to "4.11.6 Symbol Print Quality" and "4.11.5 Read Result" for the detail.

#### 4.8 Change the Setting of LAN

- To configure via LAN connection, set the IP address of the PC using the one in the same network as the Code Reader. This IP address should be currently unused and different from the Code Reader's. Refer to the instruction manual for the default values of the setting related to the Code Reader's LAN.
- Connect to the Configurator and the reader referring to "4.1 Registration of the reader to be configured" and "4.2 Connection with Code Reader".

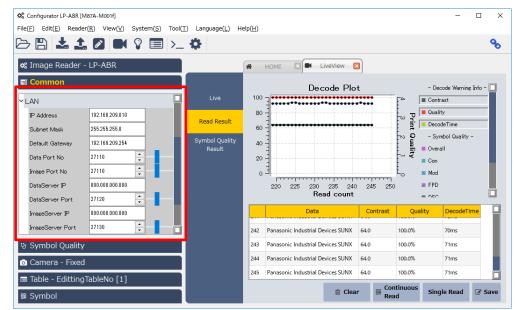

3. To change the setting of LAN, select "LAN" from the general setting.

To connect with an IP address which is different from the displayed one, enter the IP address you want to change. Configure the port number, subnet mask and default gateway depending on your network environment.

Configure other items when you use the Code Reader as a TCP client at a communication. Note that Configurator does not support TCP server communication.

To receive the data from the Code Reader via TCP server communication, a software that supports TCP server communication is required.

- 4. Refer to "4.5 Write Configuration Data" to write the configuration data to the Code Reader. The configuration related to LAN connection is not reflected at this point. (The configuration will be reflected after the data writing, saving and restarting the computer)
- 5. Refer to "4.6 Save Configuration of Code Reader" to save the configuration which is written to the Code Reader.
- 6. Disconnect Configurator from the Code Reader and power off the Code Reader.
- 7. Change the IP address of the computer to establish a connect ion as needed.
- 8. Power on the Code Reader.

9. Refer to "4.1 Registration of the reader to be configured" and "4.2 Connection with Code Reader" to establish a connection with a new configuration.

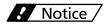

Contact with the network administrator if the network setting is unknown. A wrong setting may affect the current network.

# 4.9 Confirm Reading in Table Mode

The Code Reader reads symbols using maximum of 8 tables. When the reading is successful, the Code Reader uses the table setting at the next reading. When the reading is failed, the Code Reader uses the next table setting. Refer to the instruction manual for the detail of Table Mode.

- 1. Refer to "4.1 Registration of the reader to be configured" and "4.2 Connection with Code Reader" to connect Configurator with the reader.
- 2. Select "Camera" in the menu and change the "Camera Mode" into "Table".

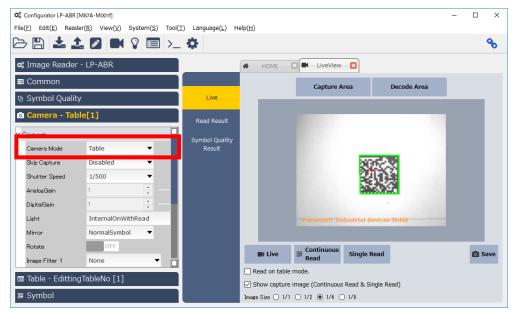

3. Select "Edit Table" in "Table" menu.

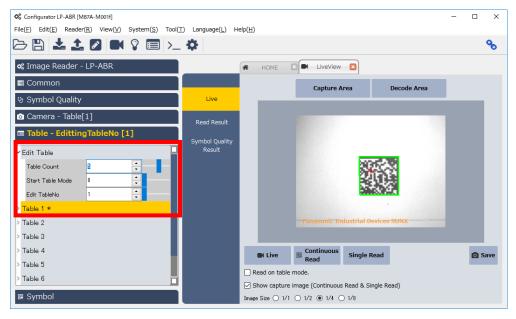

- 4. Set the number of tables to use. (e.g. The Code Reader uses table 1-5 if you set the number "5".)
- 5. Set the "Start Table Mode" for "0".
- 6. Check "Read on Table Mode". Refer to "Live-view" in "4.11.4 Setting Sub-screen" to operate without the check.

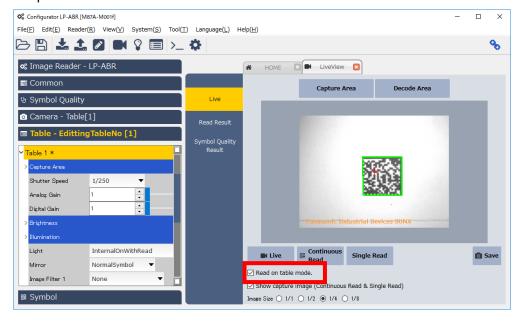

- 7. Refer to "4.5 Write Configuration Data" to write the configuration parameter to the Code Reader.
- 8. Click "Continuous Read" or "Single Read" for a reading check. (Refer to "4.11.8 Table List" for the setting of each table.

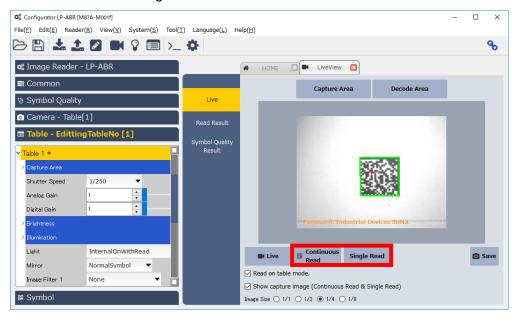

# 4.10 Easy setting Tool

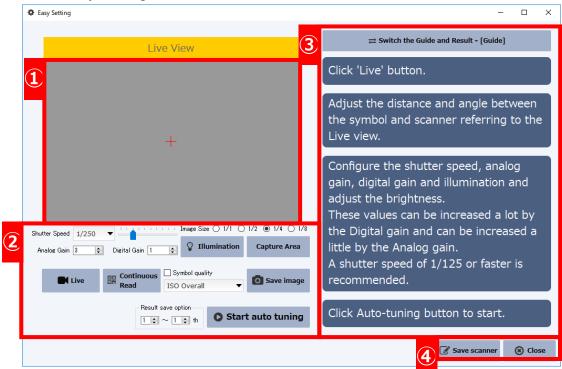

# ① Captured image display area

When "Live"/ "Continuous Read"/"Auto Tuning" button is pressed, the images captured with the Code Reader will be displayed in this area in real time.

#### ② Configuration Area

This area is used for the configuration of the parameters of auto tuning or reading check.

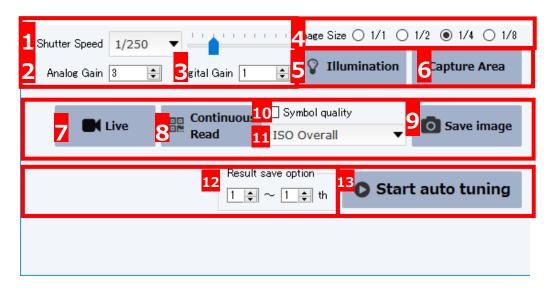

# 1. Shutter Speed

- Adjust shutter speed in this field.
- The shutter speed can be changed during live/continuouse read operation.
   The change is reflected in the captured image display area in real time.

#### 2. Analog Gain

- Adjust analog gain in this field.
- The analog gain can be changed during live/continuouse read operation. The change is reflected in the captured image display area in real time.

#### 3. Digital Gain

- Adjust digital gain in this field.
- The digital gain can be changed during live/continuouse read operation. The change is reflected in the captured image display area in real time.

#### 4. Image Size

- Select the image size when you import a captured image from the Code Reader. The more the image size is small, the faster the display speed.
- The image size can be changed during live/continuouse read operation. The change is reflected in the captured image display area in real time.

## 5. Illumination setup

- Display the illumination setup on the sceen.
- When you click "Illumination" button, the following window will be displayed on the screen.

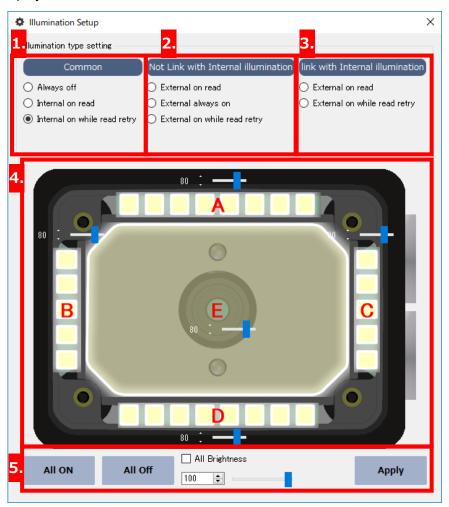

## 1. Common

| Always off                   | No Illumination                                                              |
|------------------------------|------------------------------------------------------------------------------|
| Internal on read             | Turns ON the internal illumination at the use of Hard Trigger/Soft Trigger . |
| Internal on while read retry | Turns on the internal illumination during reading operation at SYNCMODE=1    |

Not Link with Internal illumination Configures the external illumination.

| External ON read       | Turns ON the external illumination at the use |
|------------------------|-----------------------------------------------|
|                        | of Hard Trigger/Soft Trigger .                |
| External always ON     | Always lights the external illumination       |
|                        | regardless of the state of the trigger.       |
| External ON while read | Turns on the external illumination during     |
| retry                  | reading operation at SYNCMODE=1 or            |
|                        | SYNCMODE=2.                                   |

3. Link with Internal illumination

Configures the external illumination works with the internal.

| External ON Read       | Turns on both of the internal and external   |
|------------------------|----------------------------------------------|
|                        | illumination at the use of Hard Trigger/Soft |
|                        | Trigger .                                    |
| External ON while Read | Turns on both of the external illumination   |
| Only                   | during reading operation at SYNCMODE=1       |
|                        | or SYNCMODE=2.                               |

- 4. Configuration of Internal Illumination and brightness value
  - Click any part of A,B,C,D, and E to switch the Internal illumination ON and OFF.

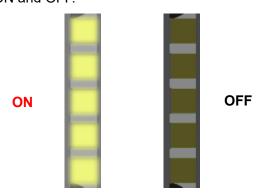

• Click and drag in the slider brightness value of each illumination (A,B,C,D, and E).

5. Batch Configuration of Illumination and Application of Configuration of Configurator

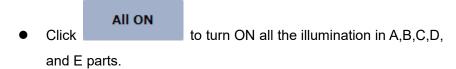

- Click to turn OFF all the illumination in A,B,C,D, and E parts.
- Check "All Brightness" to change all brightness slider values to the same value.

✓ All Brightness

Click to reflect the illumination setup to the Code Reader.

#### 6. Capture Area

Click "Capture Area" to display the frame with red dotted line which indicates the captured area in the captured image display area.

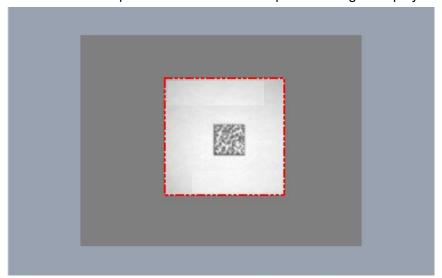

Click and drag the corner of the frame with red dotted line to change the capture area. When you do this operation during operations, it is reflected to the setting in real time.

#### 7. Live

Click to display the captured image with the Code Reader in the captured image display area in real time.

#### 8. Continuous Read

Live

Continuous

- Click to display the image captured with the Code Reader in the captured image display area in real time and to read the symbols.
- Click "Switch the Guide and Result" in Easy setting menu to display the detail of the read result.

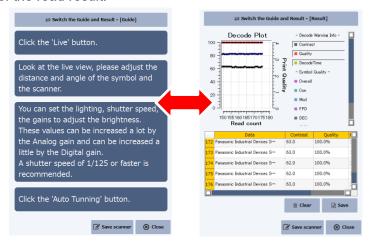

# 9. Save Image

After any of the operation of Live, Continuous Read and Auto Tuning, click

with the captured image is displayed on the screen to display the dialog box to save a bitmap file. Enter the location and the file name and click the "Save Image" button to save the file as a bitmap file.

• The file is saved as a 8-bit color bitmap.

#### 10. Symbol quality

• Enable the Symbol quality to check the print quality of the symbol in read result (③) when the read is successful.

#### 11. Standard to be Adopted in Symbol quality

- You can select the standard to be selected in the Symbol quality.
- If you want to display all the quality items, select "ISO" or "AM DPM-1-2006".

## 12. Saving Result Option

• When the auto tuning is successful, select how to save the read parameter.

Result save option

● Check "Result save option" to save the read result to each of the read parameter which is used in fixed camera mode and the table 1-3 which is used in the table mode when you save read parameters. Uncheck "Result save option" to save only the best result to the read parameter which is used in fixed camera mode.

※In case of after a while(Ver.M001f)

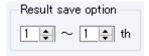

the reading parameter for which a reading result was

best enters "the designated table number". When designating it more than 2 tables, only a remaining number is preserved by the table number next to it in turn from the parameter to which a result was preferred in the next. (It can be preserved to at most 3 tables.)

#### 13. Auto Tuning

- When the auto tuning is successful, the following confirmation dialog box will be displayed on the screen.

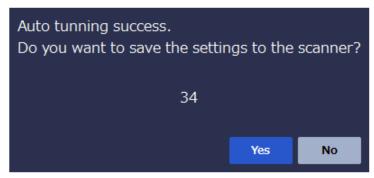

- Click within 40 seconds to save the read parameter which was selected in the save result option. The message which indicates that the save was successful will be displayed in the ③ area. If 40 seconds passes with no action, the save of auto tuning result will be cancelled.
- You can check the result which was read by auto tuning when you click the switching button of the guide display in the ③ area soon after the auto tuning.
- Click No to cancel the save of auto tuning result.
- If the auto tuning is failed, a "Auto Tuning Failed" message will be displayed in the ③ area.

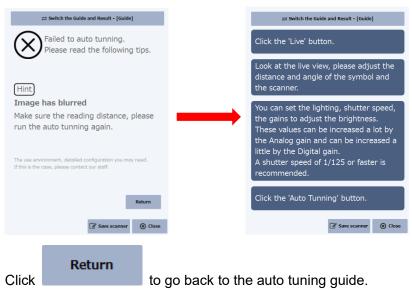

 The occasion after Ver.M001f classifies by color the symbol used for judgment according to the reading situation by a frame, and indicates an emphasis.

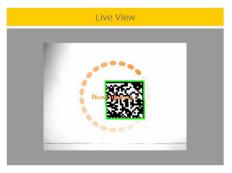

| Judgment | The item |                       |                      |
|----------|----------|-----------------------|----------------------|
|          | contrast | Unused slip orrection | decoding time margin |
| good     | 55%~100% | 75%~100%              | 40%~100%             |
| normal   | 20%~54%  | 50%~74%               | 20%~39%              |
| bad      | 0%~19%   | 0%~49%                | 0%~19%               |

# 3 Guide and Display of Read result

• The guide and read result are displayed in this area.

# ⇒ Switch the Guide and Result - [Guide]

to

- Click switch the display of the read result and guide.
- The operation steps until start the auto tuning is written in the guide. Follow the steps to start the auto tuning properly.
- The read result displays the value read by auto tuning or the symbol data read by continuous read.

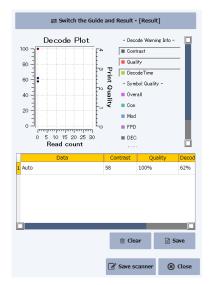

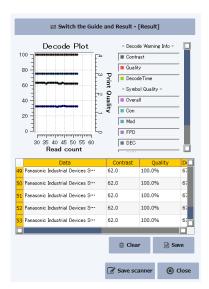

- "Auto" will be displayed in the "Data" part if the result was read by auto tuning.
- The decoded symbol data or print quality result (when the printing check function is enabled only) are displayed on the screen If the result was read by the continuous read.
- Click to delete the read result.
- Click to save the read result as a CSV file.
- Click the legend parts of the graph of the test results monitor (Contrast, Quality, DecodeTime, etc.) to hide or display them in the read result.
- Refer to the "4.11.5 Read Result" for the detail.

#### 4 Close

- The operation may be different from the instruction on the screen after closing the menu depending on the timing when you started the Easy setting.
  - The connection between the Code Reader will be disconnected by closing the menu. After the disconnection, you will go back to the mode selection.
  - If you start the Configurator from the advanced setting menu, the connection between the Code Reader is sustained and you will go back to the advanced setting menu.

# 4.11 Advanced Setting

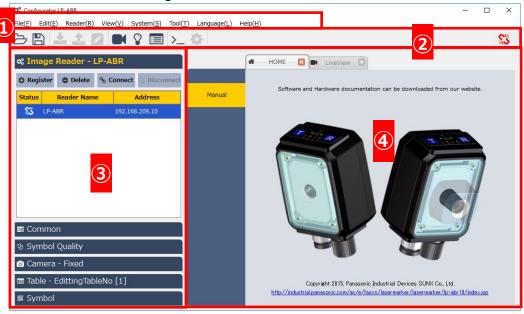

- ① Menu
- ② Tool Bar
- 3 Reader List and Main Setting Menu
- Sub Setting Menu

#### 4.11.1 Menu

#### 1. File

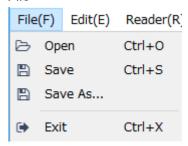

#### Open:

Opens the setting file and reflect it to the Configurator.

#### Save:

- -Saves the parameter configurated by Configurator
- -If the configuration file is opened, the file is overwritten to an opened configuration parameter.
- -If no configuration parameter is opened, a new configuration file will be created and saved.

#### Save as..:

Creates a new configuration file and saves it.

#### Exit:

Return to mode selector screen.

#### 2. Edit

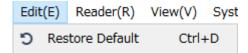

# Return to the default setting:

Returns the parameter configurated by the Configuratorto the default.

#### 3. Reader

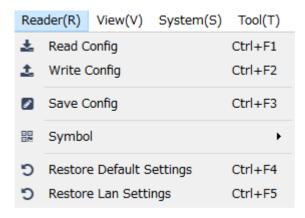

# Read Config:

Read the configuration parameter from the Code Reader and reflects the parameter to the Configurator.

#### Write Config:

- -Write the parameter configurated by the Configurator to the Code Reader.
- -If you have not done the data retention, the data will be deleted when you turn off the power of the Code Reader.

### Save Config:

Stores the configuration parameter which is set in the Code Reader to the non-volatile memory of the Code Reader.

#### Symbol:

Configures the setting related to the reading of all symbols.

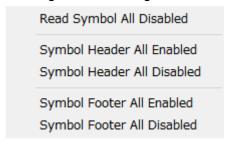

> Read Symbol All Disabled:

Disables all the symbol setting.

➤ Symbol Header All Enabled:

Enables the symbol headers of all symbols.

> Symbol Header All Disabled:

Disables the symbol headers of all symbols.

### > Symbol Footer All Enabled:

Enables all the symbol footers.

#### > Symbol Footer All Disabled:

Disables all the symbol footers.

# Restore Default Settings:

Returns the configuration parameter of the Code Reader to the default.

#### Restore LAN Settings:

Returns the LAN setting of the Code Reader to the default.

#### 4. View

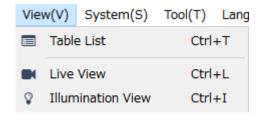

#### Table List:

Displays the Table List.

#### Live View:

Adds the live-view screen as a tab and displays it in the sub screen.

#### Illumination View:

Adds the setting menu of internal illumination as a tab and displays it in the sub screen.

#### 5. System

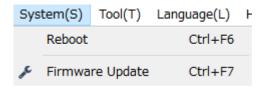

#### Reboot:

Reboots the Code Reader.

# Firmware Update:

- -Displays the firmware update menu.
- -Refer to "5. Firmware Update" for the detail.

#### 6. Tool

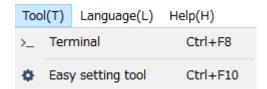

#### Terminal:

Adds the terminal menu as a tab and displays it in the sub screen.

# Easy setting Tool:

Starts Easy setting Tool.

## 7. Language

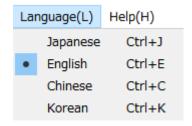

#### Japanese:

Changes the display language of Configurator into Japanese.

#### English:

Changes the display language of Configurator into English.

#### Chinese:

Changes the display language of Configurator into Chinese.

#### Korean:

Changes the display language of Configurator into Korean.

#### 8. Help

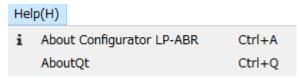

# About Configurator LP-ABR:

Displays the version information of the Configurator.

#### 4.11.2 Tool Bar

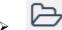

Opens the configuration file and reflects it to the configuration parameter of Configurator.

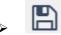

I name, and a setting parameter of Configurator is preserved.

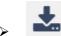

Imports the configuration parameter from the Code Reader and reflects it to the Configurator.

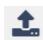

Writes the parameter configured by the Configurator to the Code Reader.

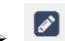

Stores the configuration parameter to the non-volatile memory of the Code Reader.

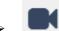

Adds the live view tab and displays it in the sub screen. If the live view tab has been already added, the Configurator activates the live view tab.

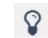

Adds the internal illumination setup tab and displays it in the sub screen. If the internal illumination tab has been already added, the Configurator activates the live view tab.

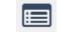

Displays the Table List.

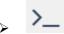

Adds the terminal tab and displays it in the sub screen. If the terminal tab has been

already added, the Configurator activates the terminal tab.

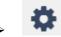

Activates the Easy setting.

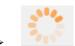

This icon is displayed on the screen during the live, continuous read and single read.

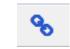

This Icon is displayed on the screen during being connected with the imge reader.

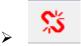

This icon is displayed on the screen during being disconnected from the Code Reader.

## 4.11.3 Main Configuration Menu

The Code Reader's information and configuration parameter can be edited in Main Configuration Menu.

#### Code Reader List

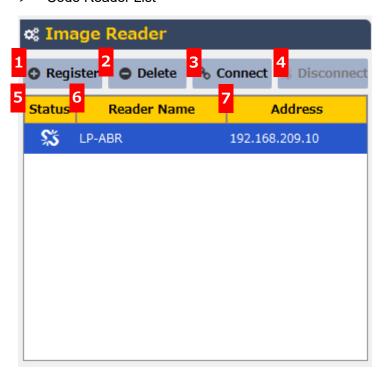

## 1. Register

Register the information of the Code Reader to connect

2. Delete

Delete the Code Reader's information selected from the list.

3. Connect

Establishes a connection with the Code Reader selected from the list.

4. Disconnect

Disconnect from the Code Reader selected from the list.

5. Status

Displays icons indicating the connection status between the Code Reader.

| <u>Ş</u> 5 | Disconnected |
|------------|--------------|
| 8          | Connected    |

#### 6. Reader Name

Displays the registered Code Reader's name.

## 7. Address

- -Displays the destination address of registered Code Reader.
- -When the Code Reader is connected through LAN connection, the Code Reader displays its IP address.
- -When the Code Reader is connected through RS-232C, the Code Reader displays the name of COM port.

## Common

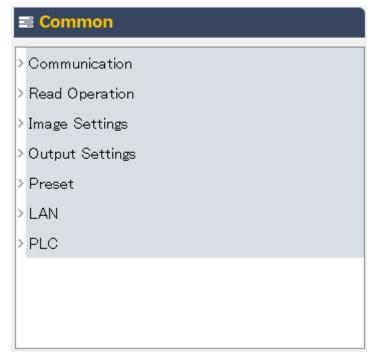

#### ♦ Communication

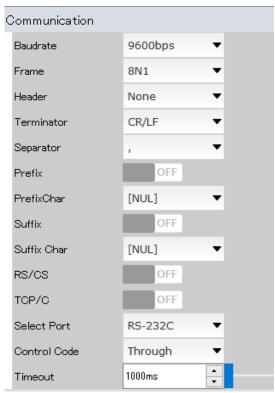

| Name         | Command |
|--------------|---------|
| Baudrate     | BAUD    |
| Frame        | FRAME   |
| Header       | HEAD    |
| Terminator   | TERM    |
| Separator    | SEPA    |
| Prefix       | PREFIX  |
| PrefixChar   | PREFIX  |
| Suffix       | SUFFIX  |
| SuffixChar   | SUFFIX  |
| Suffix       | RSCS    |
| TCP/CS       | TCPCS   |
| Select Port  | COMFROM |
| Control Code | LABELTX |
| Timeout      | TXWAIT  |

# ♦ Read Operation

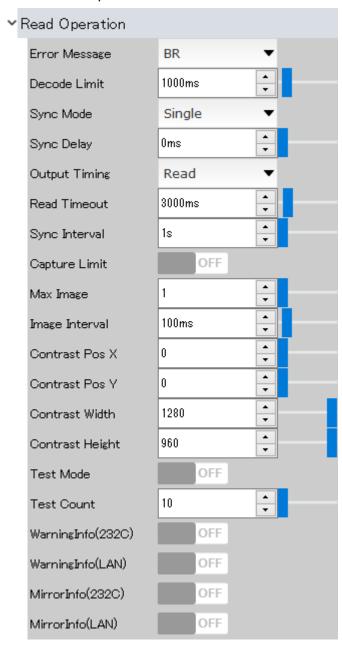

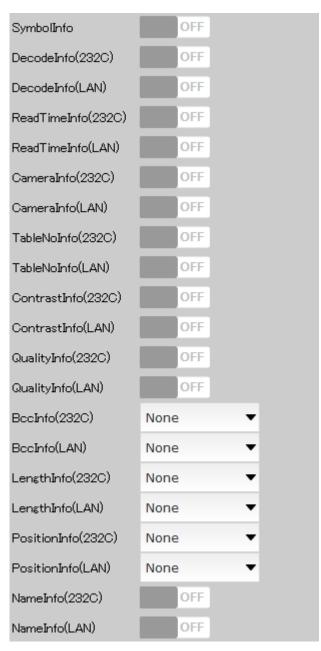

Refer to the instruction manual of the Code Reader for the detailed setting values.

| Name          | Command   |
|---------------|-----------|
| Error Message | BR        |
| Decode Limit  | DECODELIM |
| Sync Mode     | SYNCMODE  |
| Sync Delay    | DELAY     |
| Output Timing | VOUT      |
| Read Timeout  | TOTALLIM  |

50

| Name               | Command   |
|--------------------|-----------|
| Sync Interval      | contintvl |
| Capture Limit      | CAPLIM    |
| Max Image          | MAXIMG    |
| Image Interval     | WAITIMG   |
| Contrast Pos X     | CSX       |
| Contrast Pos Y     | CSY       |
| Contrast Width     | CWX       |
| Contrast Height    | CWY       |
| Test Mode          | TEST      |
| Test Count         | TMN       |
| WarningInfo(232C)  | CHKBCR    |
| WarningInfo(LAN)   | CHKBCR    |
| MirrorInfo(232C)   | MRTX      |
| MirrorInfo(LAN)    | MRTX      |
| SymbolInfo         | SYMBOLTX  |
| DecodeInfo(232C)   | DTTX      |
| DecodeInfo(LAN)    | DTTX      |
| ReadTimeInfo(232C) | TTTX      |
| ReadTlmeInfo(LAN)  | TTTX      |
| CameraInfo(232C)   | AGCTX     |
| CameraInfo (LAN)   | AGCTX     |
| TableNoInfo (232C) | TBLTX     |
| TableNoInfo (LAN)  | TBLTX     |
| ContrastInfo(232C) | CONTTX    |
| ContrastInfo(LAN)  | CONTTX    |
| QualityInfo(232C)  | QTTX      |
| QualityInfo (LAN)  | QTTX      |
| BCCInfo(232C)      | BCCTX     |
| BCCInfo(LAN)       | BCCTX     |
| LengthInfo(232C)   | LENTX     |
| LengthInfo (LAN)   | LENTX     |
| PositionInfo(232C) | XYTX      |
| PositionInfo(LAN)  | XYTX      |
| NameInfo(232C)     | NAMETX    |
| NameInfo(LAN)      | NAMETX    |

# ♦ Image Settings

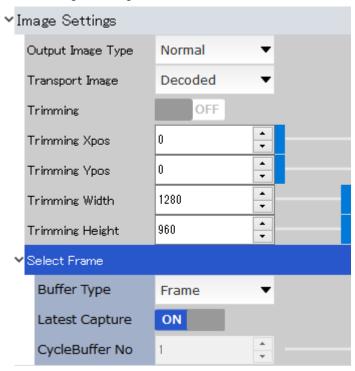

Refer to the instruction manual of the Code Reader for the detailed setting values.

If the latest capture of the image frame selection is ON, you cannot edit the cycle buffer number. Set the Latest capture OFF to edit the number.

| Name              | Command      |
|-------------------|--------------|
| Output Image Type | MODE         |
| Transport Image   | IMGSEL       |
| Trimming          | IMODE        |
| Trimming Xpos     | PX           |
| Trimming Ypos     | PY           |
| Trimming Width    | WX           |
| Trimming Height   | WY           |
| Buffer Type       | IMGFRAME     |
| Latest Capture    | IMGFRAME=0,0 |
| CycleBuffer No    | IMGFRAME     |

# ♦ Output Settings

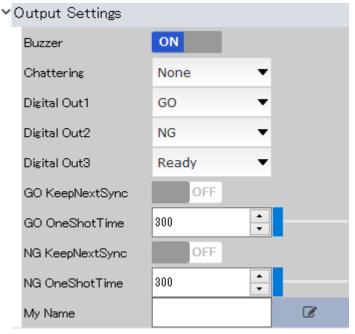

| Name            | Command |
|-----------------|---------|
| Buzzer          | buz     |
| Chattering      | CHATT   |
| Digital Out1    | DOUT1   |
| Digital Out2    | DOUT2   |
| Digital Out3    | DOUT3   |
| GO KeepNextSync | GOOUT   |
| GO OneShotTime  | GOOUT   |
| NG KeepNextSync | NGOUT   |
| NG OneShotTime  | NGOUT   |
| My Name         | MYNAME  |

You can also input to the following input box which is displayed by clicking

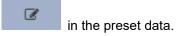

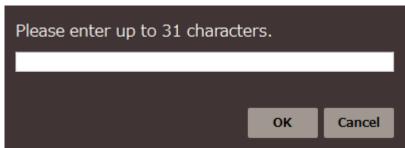

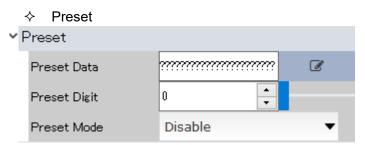

Refer to the instruction manual of the Code Reader for the detailed setting values.

| Name         | Command  |
|--------------|----------|
| Preset Data  | SET=PRED |
| Preset Digit | SET=PREN |
| Preset Mode  | PREM     |

You can also input to the following input box which is displayed by clicking

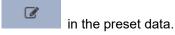

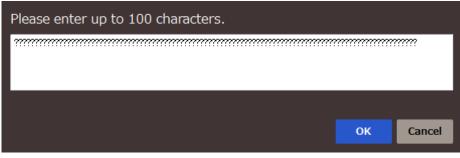

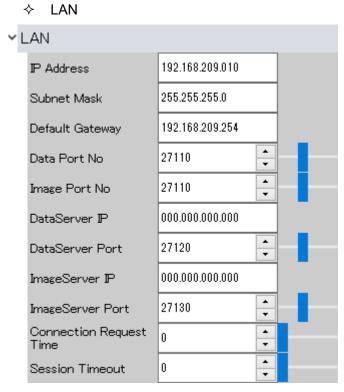

| Name                    | Command |
|-------------------------|---------|
| IP Address              | IPADR   |
| Subnet Mask             | IPADR   |
| Default Gateway         | GWADR   |
| Data Port No            | IPPORT  |
| Image Port No           | IPPORT2 |
| DataServer IP           | IPBAR   |
| DataServer Port         | IPBAR   |
| ImageServer IP          | IPIMG   |
| ImageServer Port        | IPIMG   |
| Connection Request Time | RTIME   |
| Session Timeout         | STOUT   |

# PLC Link

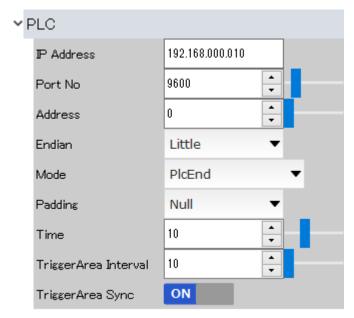

| Name                 | Command  |
|----------------------|----------|
| IPAddress            | IPPLC    |
| Port No              | IPPLC    |
| Address              | PLCDTA   |
| Endian               | PLCMCEND |
| Mode                 | PLCMODE  |
| Padding              | PLCPAD   |
| Time                 | PLCTIM   |
| TriggerArea Interval | PLCINTVL |
| TriggerArea Sync     | PLCTRIG  |

# Symbol Quality

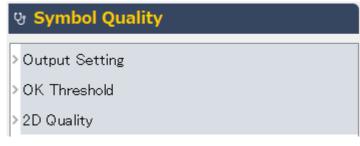

♦ Output Setting

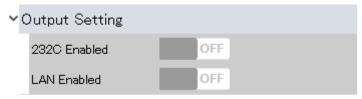

Refer to the instruction manual of the Code Reader for the detailed setting values.

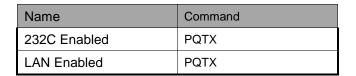

♦ OK Threshold

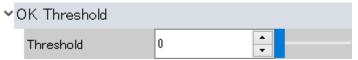

| Name      | Command |
|-----------|---------|
| Threshold | PQOKTH  |

## 2D Quality

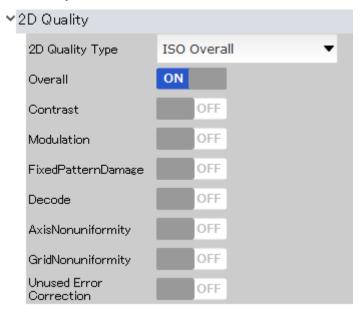

Refer to the instruction manual of the Code Reader for the detailed setting values.

The Contrast, Modulation, FixedPatternDamage, Decode,
AxisNonuniformity,GridNonuniformity, and Unused Error Correction are
displayed only when "ISO Overall" or "AIM DP-1-2006 Overall" are
selected in the 2D Quality type menu.

| Name                    | Command  |
|-------------------------|----------|
| 2D Quality Type         | PQTYPE2D |
| Overall                 | PQITEM2D |
| Contrast                | PQITEM2D |
| Modulation              | PQITEM2D |
| Fixed Pattern Damege    | PQITEM2D |
| Decode                  | PQITEM2D |
| AxisNonuniformity       | PQITEM2D |
| GridNonuniformity       | PQITEM2D |
| Unused Error Correction | PQITEM2D |

#### Camera Fixed

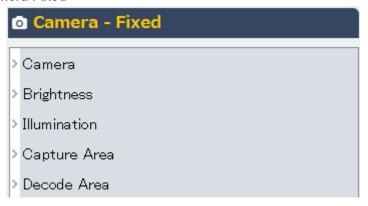

#### Camera

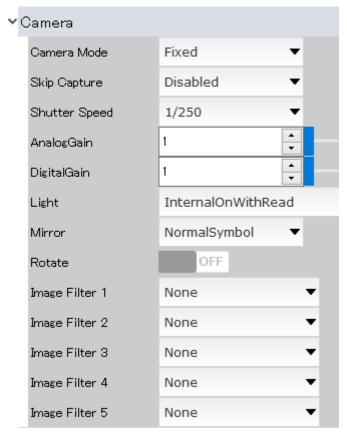

Refer to the instruction manual of the Code Reader for the detailed setting values.

When the Camera Mode is "Fixed", the configuration items other than Camera Mode and Skip Capture are disabled and the items for table setting are enabled. When the Camera Mode is "Table", all the items other than Camera settings are enabled and the configuration items for each table number in the table setting are disabled.

The mode name selected in the Camera Mode is displayed in the mode setting panel.

## Camera

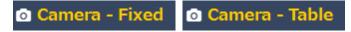

| Name           | Command   |
|----------------|-----------|
| Camera Mode    | AGC       |
| Skip Capture   | SKIPCAP   |
| Shutter Speed  | SHUTT     |
| AnalogGain     | GCV       |
| DigitalGain    | CAMexgain |
| Light          | LIGHT     |
| Mirror         | MIRROR    |
| Rotate         | ROTATE    |
| Image Filter 1 | IPFUNC    |
| Image Filter 2 | IPFUNC    |
| Image Filter 3 | IPFUNC    |
| Image Filter 4 | IPFUNC    |
| Image Filter 5 | IPFUNC    |

# Brightness

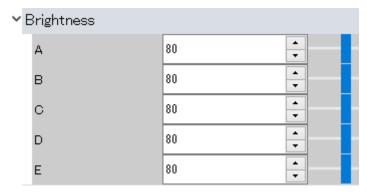

Refer to the instruction manual of the Code Reader for the detailed setting values.

| Name | Command       |
|------|---------------|
| А    | CAMbrightness |
| В    | CAMbrightness |
| С    | CAMbrightness |
| D    | CAMbrightness |
| Е    | CAMbrightness |

## Illumination

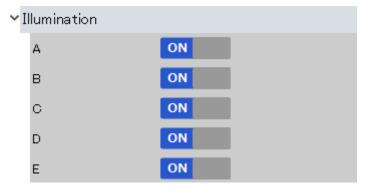

| Name | Command |
|------|---------|
| А    | CAMled  |
| В    | CAMled  |
| С    | CAMled  |
| D    | CAMled  |
| Е    | CAMled  |

# Capture Area

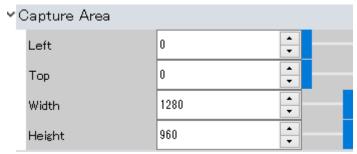

Refer to the instruction manual of the Code Reader for the detailed setting values.

| Name   | Command           |
|--------|-------------------|
| Left   | Left of CAPMODE   |
| Тор    | Top of CAPMODE    |
| Width  | Width of CAPMODE  |
| Height | Height of CAPMODE |

#### Decode Area

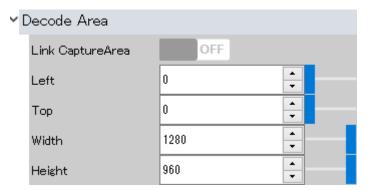

| Name             | Command           |
|------------------|-------------------|
| Link CaptureArea | Mode of DECMODE   |
| Left             | Left of DECMODE   |
| Тор              | Top of DECMODE    |
| Width            | Width of DECMODE  |
| Height           | Height of DECMODE |

## > Table

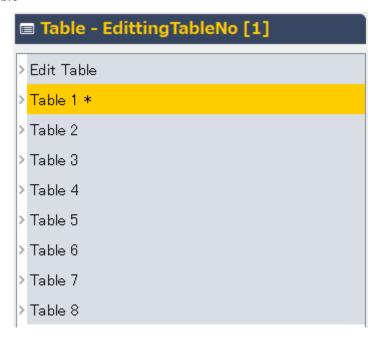

#### Edit Table

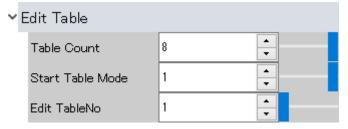

Refer to the instruction manual of the Code Reader for the detailed setting values.

The table numbers specified with the editing table numbers are displayed in the table edit panel.

# ■ Table - EdittingTableNo [1]

| Name             | Command      |
|------------------|--------------|
| Table Count      | ENABLEDDMTBL |
| Start Table Mode | STARTDDMTBL1 |
| Edit TableNo     | EDITDDMTBL   |

#### Table 1-8

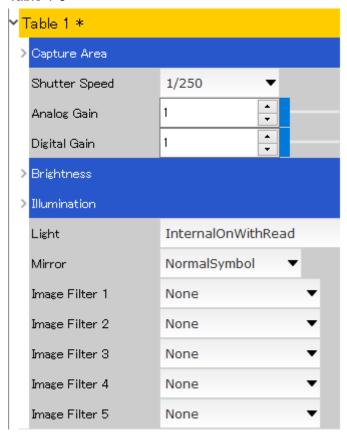

Refer to the instruction manual of the Code Reader for the detailed setting values.

The settings of Table 1-8 are viewable/editable in list format from the "Table List". Refer to "4.11.8 Table List" for the detail.

| Name           | Command       |
|----------------|---------------|
| Capture Area   | DDMcapmode    |
| Shutt Speed    | DDMshutt      |
| Analog Gain    | DDMgain       |
| Digital Gain   | DDMexgain     |
| Brightness     | DDMbrightness |
| Illumination   | DDMled        |
| Light          | DDMlight      |
| Mirror         | DDMmirror     |
| Image Filter 1 | DDMpreproc    |
| Image Filter 2 | DDMpreproc    |

| Name           | Command    |
|----------------|------------|
| Image Filter 3 | DDMpreproc |
| Image Filter 4 | DDMpreproc |
| Image Filter 5 | DDMpreproc |

# Symbol

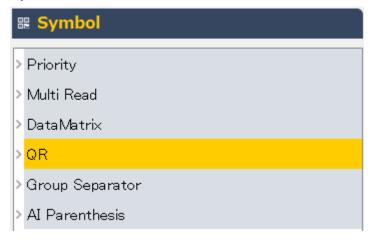

# Priority

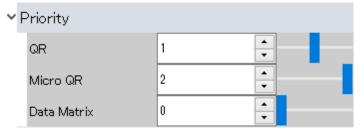

Refer to the instruction manual of the Code Reader for the detailed setting values.

| Name        | Command |
|-------------|---------|
| QR          | DECPRIO |
| Micro QR    | DECPRIO |
| Data Matrix | DECPRIO |

## Multi Read

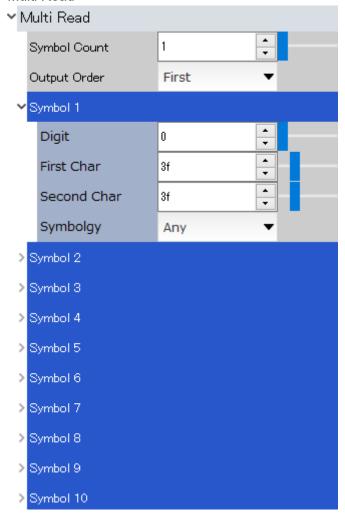

Refer to the instruction manual of the Code Reader for the detailed setting values.

| Name         | Command |
|--------------|---------|
| Symbol Count | LABELS  |
| Output order | OUTFORM |
| Digit        | SET=\$N |
| First Char   | SET=\$C |
| Second Char  | SET=\$C |
| Symbolgy     | SET=\$S |

## DataMatrix

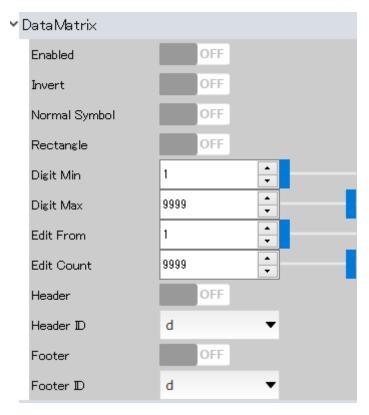

| Name          | Command   |
|---------------|-----------|
| Enabled       | SET=dM    |
| Invert        | SET=dM    |
| Normal Symbol | SET=dM    |
| Rectangle     | SET=dM    |
| Digit Min     | DIGIT=d   |
| Digit Max     | DIGIT=d   |
| Edit From     | EDIT=d    |
| Edit Count    | EDIT=d    |
| Header        | SYMHEAD=d |
| Header ID     | SYMHEAD=d |
| Footer        | SYMFOOT=d |
| Footer ID     | SYMFOOT=d |

# QR

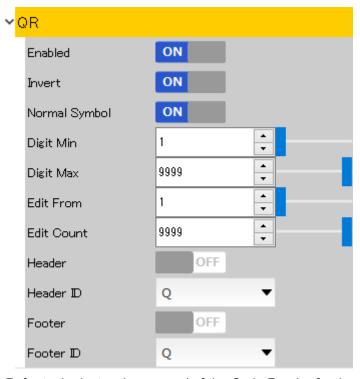

| Name          | Command   |
|---------------|-----------|
| Enabled       | SET=QM    |
| Invert        | SET=QM    |
| Normal Symbol | SET=QM    |
| Digit Min     | DIGIT=Q   |
| Digit Max     | DIGIT=Q   |
| Edit From     | EDIT=Q    |
| Edit Count    | EDIT=Q    |
| Header        | SYMHEAD=Q |
| Header ID     | SYMHEAD=Q |
| Footer        | SYMFOOT=Q |
| Footer ID     | SYMFOOT=Q |

# Group Separator

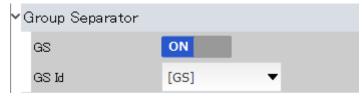

Refer to the instruction manual of the Code Reader for the detailed setting values.

| Name  | Command |
|-------|---------|
| GS    | GS1GS   |
| GS ld | GS1GS   |

# Al Parenthesis

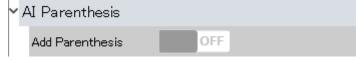

| Name            | Command |
|-----------------|---------|
| Add Parenthesis | GS1AI   |

## 4.11.4 Setting Sub-screen

- The sub-screen assists the setting main-screen.
- The sub-screen consists of HOME tab, Live-View tab, illumination setup tab and terminal tab. The live-view tab is only displayed on the screen when you start the sub-screen.

| HOME                              | Displays the external links of this manual Code Reader's manual.                                              |
|-----------------------------------|----------------------------------------------------------------------------------------------------|
| Live-View                         | Displays the captured image for read parameter setting, reading operation, reading results, etc.              |
| Internal<br>Illumination<br>setup | Configures the ON/OFF of internal illumination and the value og brightness.                                   |
| Terminal                          | Various commands can be run directly. Refer to the Code Reader's instruction manual for the various commands. |

#### HOME

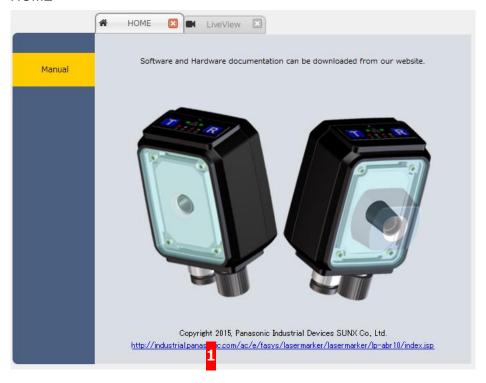

## 1. Our Company's Website

■ Click the following link to jump to our company's website via web browser. (An internet connection is required.)

http://industrial.panasonic.com/ac/e/fasys/lasermarker/lasermarker/lp-abr10/index.jsp

#### Live-View

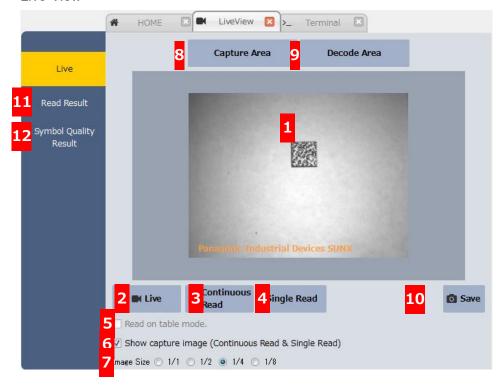

## 1. Captured Image Display Area

Live

- The images captured with the Code Reader are displayed in this area in real time.
- Double-click this area to start the Image Viewer. Refer to "4.11.7 Image Viewer" for the detail of Image Viewer.

#### 2. Live

- Click to display the images captured with the Code Reader in the captured image display area in real time. Symbol reading is not done if you click Live button.
- Configures the read parameter viewing the displayed image. If you change the values of read parameter, the change is reflected in real time.

#### 3. Continuous Read

- Click to read the symbol continuously. When "Show capture image(continuous Read & Single Read) is checked

  Show capture image (Continuous Read & Single Read) , the image captured with the Code Reader will be displayed at the same time.
- You can confirm whether the symbol is read successfully by the buzzer or by referring to the reading data displayed in the bottom left corner of the captured image display area.

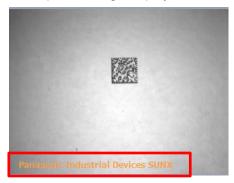

#### 4. Single Read

- Click to read the symbol only once. When "Show capture image(continuous Read & Single Read) is checked

  Show capture image (Continuous Read & Single Read), the image captured with the Code Reader will be displayed at the same time.
- You can confirm whether the symbol is read successfully by the buzzer or by referring to the reading data displayed in the bottom left corner of the captured image display area.

#### 5. Read Check of Table Mode

- When "Read on table mode." is checked Read on table mode. Table mode and the "Starting table number" should be 0. Refer to "4.9 Confirm Reading in Table Mode" for the detail.
- When "Read on table mode." is unchecked Read on table mode. and the camera mode is in "Fixed", the Code Reader reads using the read parameter of the camera setting. When the camera mode is set to "Table", the Code Reader reads using the table of "Edit table number".

#### 6. Show Capture Image

- When "Show capture image (Continuous Read and Single Read)" is checked Show capture image (Continuous Read & Single Read), the images captured with the Code Reader are always displayed in the captured image display area during the continuous read and single read.
- When "Show capture image (Continuous Read and Single Read)" is unchecked
   Show capture image (Continuous Read & Single Read)
  , the images captured with the Code Reader will not be displayed.
- The operation to read the next symbol slows down while the captured image is displayed.
- Check "Show captured image" if you want to configure the read parameter viewing the image.

#### 7. Image Size

- Select the image size when you transmit the image captured with the Code Reader.
- Smaller image size makes the display speed faster. Note that the image quality will be rough with small image size.

## 8. Capture Area

Click to display the red dot-lined square which indicates the capture area. You can change the area size dragging the four corners of the square frame by the mouse.

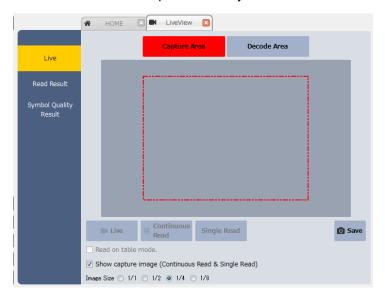

Narrowing the capture area may enhance the reading performance.

#### 9. Decode Area

Click to display the blue dot-lined square which indicates the decode area. You can change the area size dragging the four corners of the square frame by the mouse.

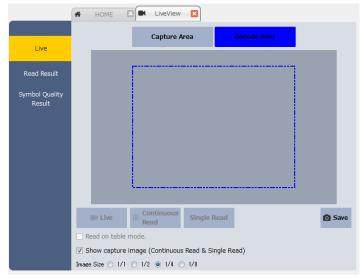

Narrowing the decode area may enhance the reading performance.

## 10. Save

Click when an image is displayed in the captured image display area to save the image in bitmap format. The file will be saved in 8-bit color mode.

#### 11. Read Result

 Click "Read Result" in the side menu to check the detail of the captured symbol data.

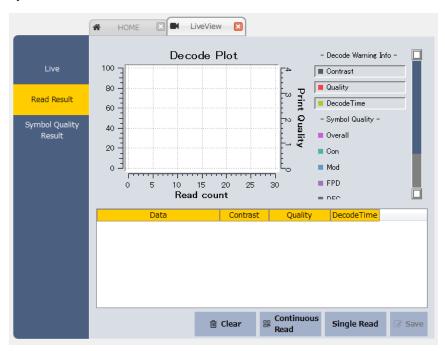

• Refer to "4.11.5 Read Result" for the detail of read result screen.

## 12. Symbol Quality Result

 Click "Symbol Quality Result" in the side menu to view the print quality of the captured symbol data visually.

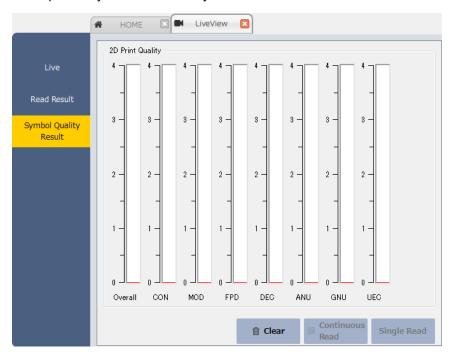

 Refer to "4.11.6 Symbol Print Quality" for the detail of the symbol print quality.

## • Internal Illumination

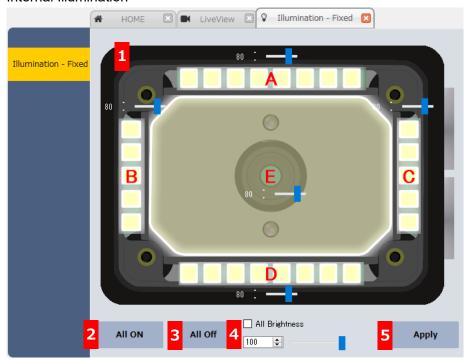

- 1. Display Area of Internal Illumination and Brightness Value
  - Click A, B, C, D, and E part in the figure to switch the ON/OFF of the internal illumination.

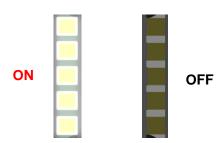

- Use the slider illumination.
- 2. All ON
  - Click
     All ON
     to turn on all the illumination.

## 3. All OFF

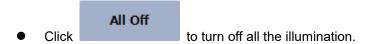

## 4. Equalize All Brightness Value

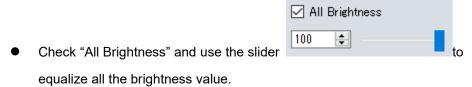

 When you check "All Brightness" and change the brighess value, all the brightness values in the setting area for the internal illumination and brightness value will be changed into the same value.

## 5. Apply

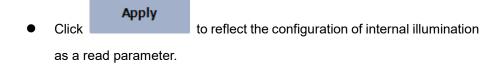

#### Terminal

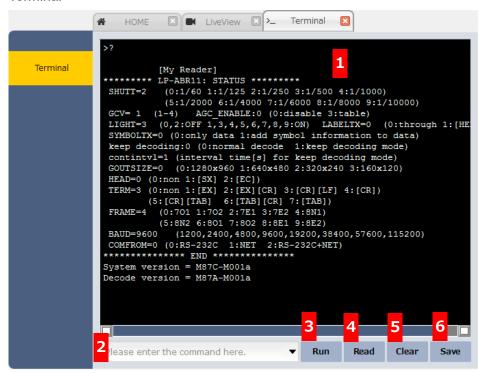

- 1. Command Execution Display Area
  - The executed command and execution result are displayed in this area.
- 2. Command Input Area
  - Input a command in this area or click and display it in the command execution display area.
- 3. Run
- 4. Read
  - Click Read to run the soft trigger (g) and start the symbol reading operation.
  - This operation can also be run pressing F5 key.
- 5. Clear
  - Click
     Click to clear all the contents in the command execution display area.

## 6. Save

Click
 to save the contents in the command execution display area as a text file.

## 7. Other Function

 Press F9 key to acquire the latest captured image saved in the Code Reader and display the image with the Image Viewer.

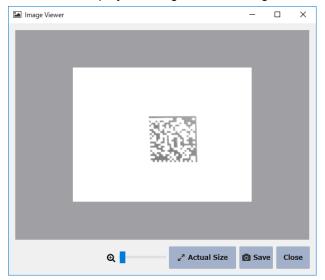

• Refer to "4.11.7 Image Viewer" for the detail of Image Viewer.

#### 4.11.5 Read Result

Displays the detail of captured symbol data.

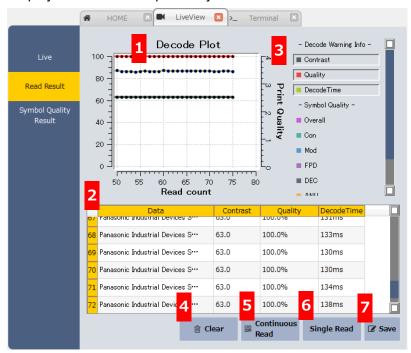

#### 1. Test Results Monitor

 Displays the additional information and the print quality of the captured symbol data in a line graph.

## 2. Display of Reading Data

 Displays the captured symbol data, additional information and print quality.

## 3. Display/Hide Additional Information and Print Quality

 Click the items in the legend portion of the test results monitor to switch the Display/Hide the test results monitor and reading result.

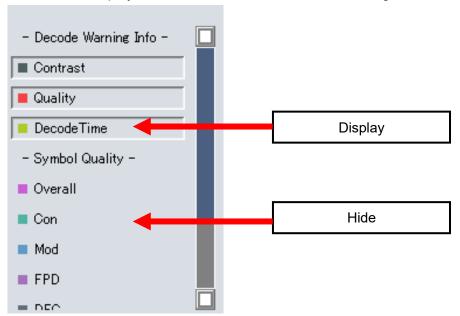

| Additional Information |                            |
|------------------------|----------------------------|
| Contrast               | Contrast                   |
| Quality                | Unused error correction    |
| DecodeTime             | Decode time                |
| Print Quality          |                            |
| Overall                | 2D Total Quality           |
| Con                    | 2D Contrast                |
| Mod                    | 2D Modulation              |
| FPD                    | 2D Fixed pattern damage    |
| DEC                    | 2D Decode                  |
| ANU                    | 2D Non-uniformity of axis  |
| GNU                    | 2D Non-uniformity of grid  |
| UEC                    | 2D Unused error correction |

## 4. Clear

Click
 to clear the test results monitor and reading result.

# 5. Continuous Read

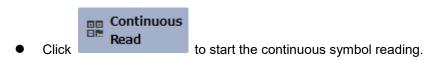

# 6. Single Read

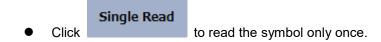

## 7. Save

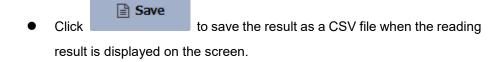

#### 4.11.6 Symbol Print Quality

- You can view the print quality of the captured symbol data visually.
- To output the print quality, enable the output Symbol print quality of the configuration parameter. If any of "ISO General" or "AIM DPM-1-2006 General" is selected in the symbol print quality setting, the value of general quality "Overall" will be only output.
- The print quality is indicated as a value of 0-4. Higher values mean better result.

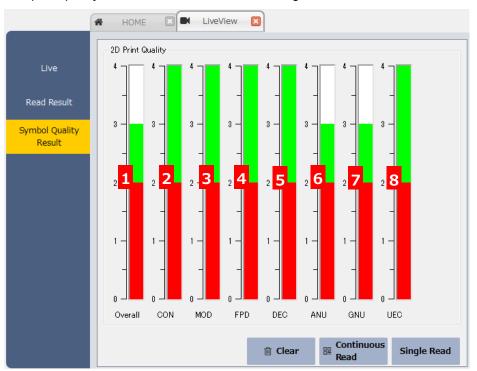

- 1. Overall
  - General Quality
- 2. CON
  - Contrast
- 3. MOD
  - Modulation
- 4. FPD
  - Fixed Pattern Damage
- 5. DEC
  - Decode
- 6. ANU
  - Non-uniformity of Axis
- 7. GNU
  - Non-uniformity of Grid
- 8. UEC
  - Unused Error Correction

## 4.11.7 Image Viewer

- You can start the Image Viewer from Easy setting Mode, Live-View and Terminal.
- How to start Live Viewer
  - From Easy setting Mode
    - ♦ Double- click the captured image display area.
  - From Live-View
    - ♦ Double- click the captured image display area.
  - > From Terminal
    - ♦ Press F1 key.
- Image Viewer screen

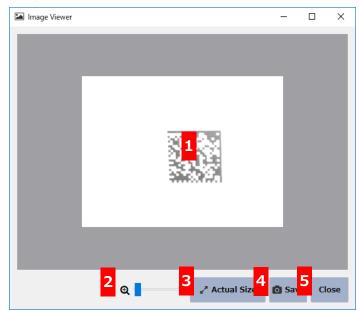

- 1. Captured Image Display Area
  - ♦ Displays the image captured with the Code Reader in this area.
- 2. Scaling
  - ♦ Scales the image by the slider bar or Ctrl + mouse wheel.
  - ♦ Drag the slider left to zoom out.
  - ♦ Drag the slider right to zoom in.
  - Double-click anywhere in the captured image display area to scale the image focusing the part. This prevents the displacement of the symbol at the scaling.

# 3. Actual Size

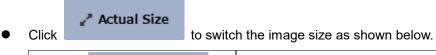

| Click at | ∠* Actual Size   | Displays the captured image in the resolution when it was imported from the Code Reader. |
|----------|------------------|------------------------------------------------------------------------------------------|
| Click at | بر Original Size | Displays the captured image in the captured image display area resolution.               |

## 4. Save

Click to save the displayed image as a BMP file to your computer.

## 5. Close

Click
 Click
 to exit the Image Viewer.

## 4.11.8 Table List

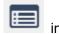

- Displays the table list by clicking "Table List" in the menu or clicking the tool bar.
- Click "Table List" in the menu.

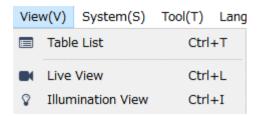

 The table list is shown with each table's read parameters configured in the table setting of the setting main menu. The read parameters can be changed directly from the table list.

#### Table List

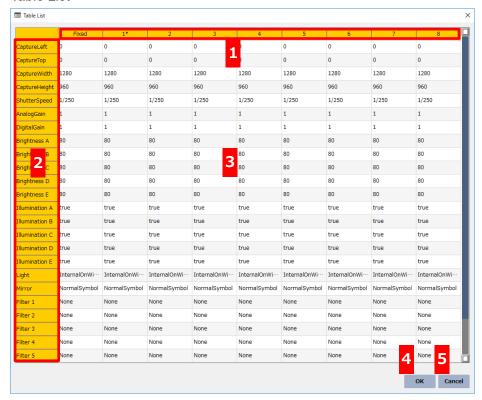

#### 1. Table Number

- ♦ Indicates the setting values of each table.

- ♦ The items shown as "Fixed" are the read parameters when the table mode is "Fixed".
- ♦ Move and Copy of Table
  - Each table number can be moved to the other by drag and drop.

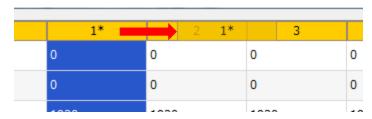

- ➤ This is the sample of the move of Table 1 to Table 2.
- Right click the each table number to display the context menu below. Click "Copy" when you want to copy a setting value of a table. Right click the target table number and click "Paste".

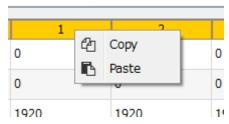

- 2. Read parameter setting items of table
  - Displays the read parameter setting items of table.
- 3. Setting value of table read parameter
  - ♦ Displays the read parameter to be set to each table.
  - ♦ Double-click a cell of each read parameter to enter the edit mode and change the setting values directly.

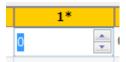

- 4. OK
  - Click OK button to reflect the setting values configured in the table list to the Configurator's table setting and to exit.
- Cancel
  - Click Cancel button to discard the values configured in the table list and to exit.

# 5 Firmware Update

You can update the firmware of the Code Reader with Configurator. Select "Firmware Update" in the system menu.

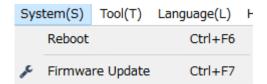

## 5.1 Firmware Update Menu

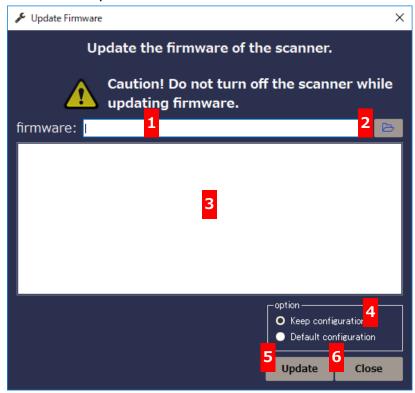

- 1. Enter the path to the firmware file
  - Enter the path to the firmware file manually.
- 2. Firmware file selection
  - Select a firmware file to open from the file open dialog box and enter the path in the entry field.
- 3. Update status display area
  - Displays the status of the firmware update.

#### 4. Option

- When you select "Keep configuration" and update the firmware, the configuration parameter will remain unchanged after the update.
- When you select "Default configuration" and update the firmware, the configuration parameter will return to default setting after the update.

#### 5. Update

Click
 Update to start the firmware update and display the status of the update in the update status display area.

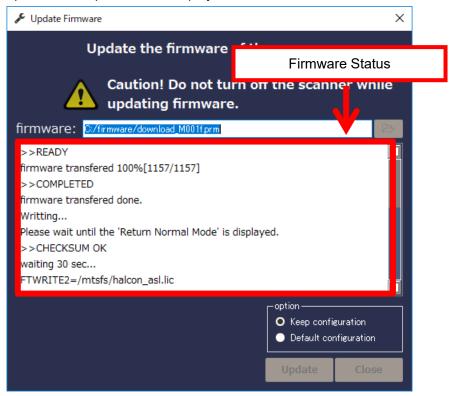

 When the update is done normally, the buzzer sounds for 7 times and the following message will be displayed on the screen.

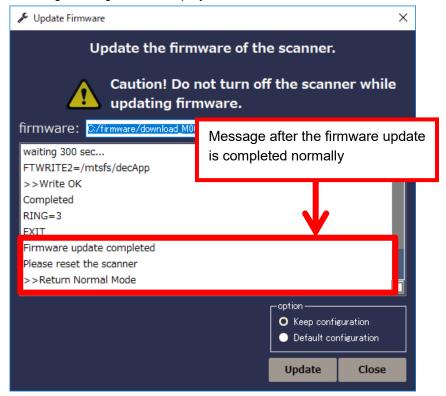

- Follow the guide and reset the Code Reader after the firmware update is done normally.
- 6. Close
  - Click Close to exit the firmware update menu.

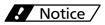

DO NOT turn off the Code Reader during firmware update. It may cause a file system crash.

# Panasonic Corporation Panasonic Industrial Devices SUNX Co., Ltd. https://panasonic.net/id/pidsx/global Please visit our website for inquiries and about our sales network. © Panasonic Industrial Devices SUNX Co., Ltd. 2016 - 2020 November, 2020